$\overline{D}$ ENTERPRISE

 $1, 2, 3$ 

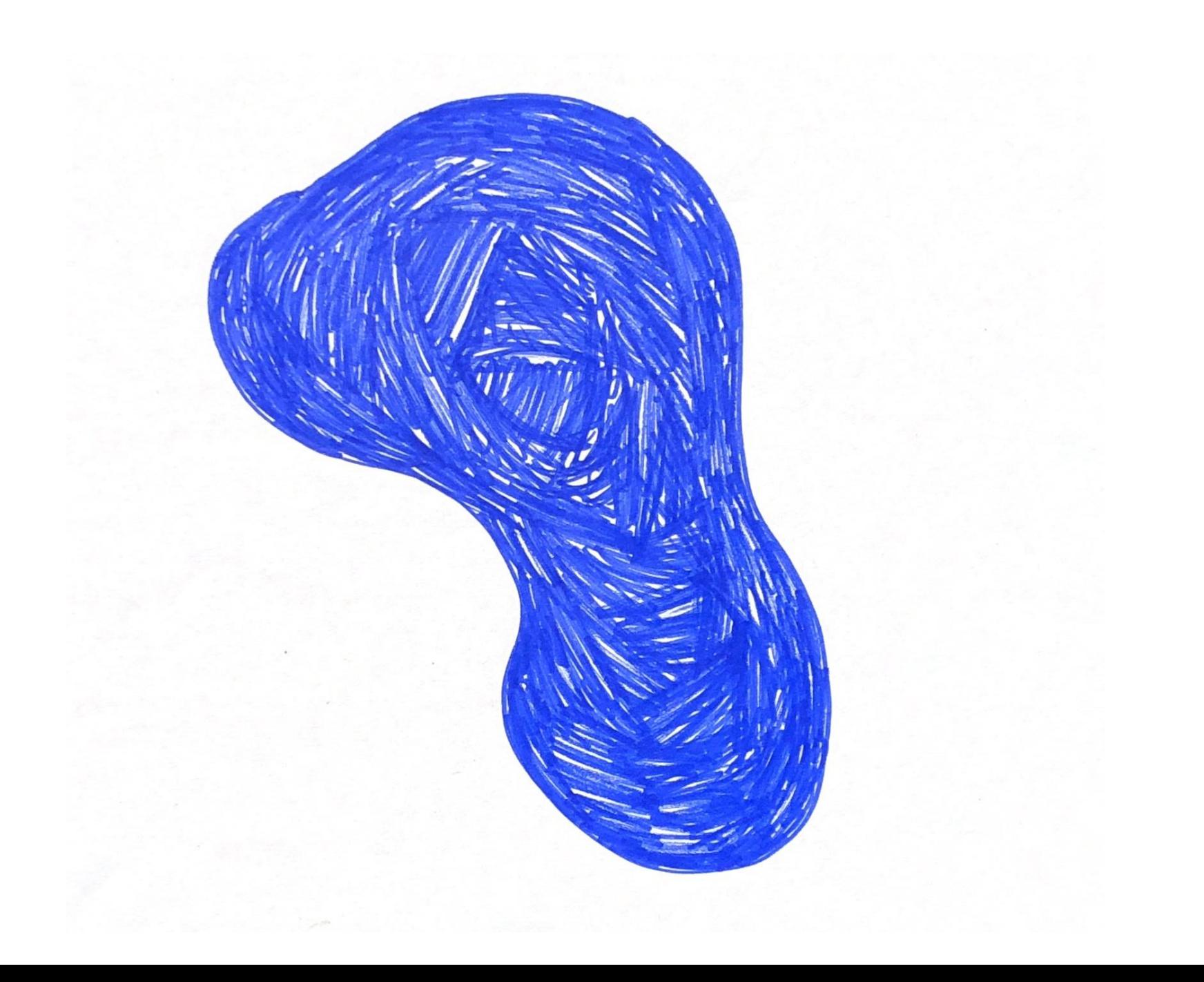

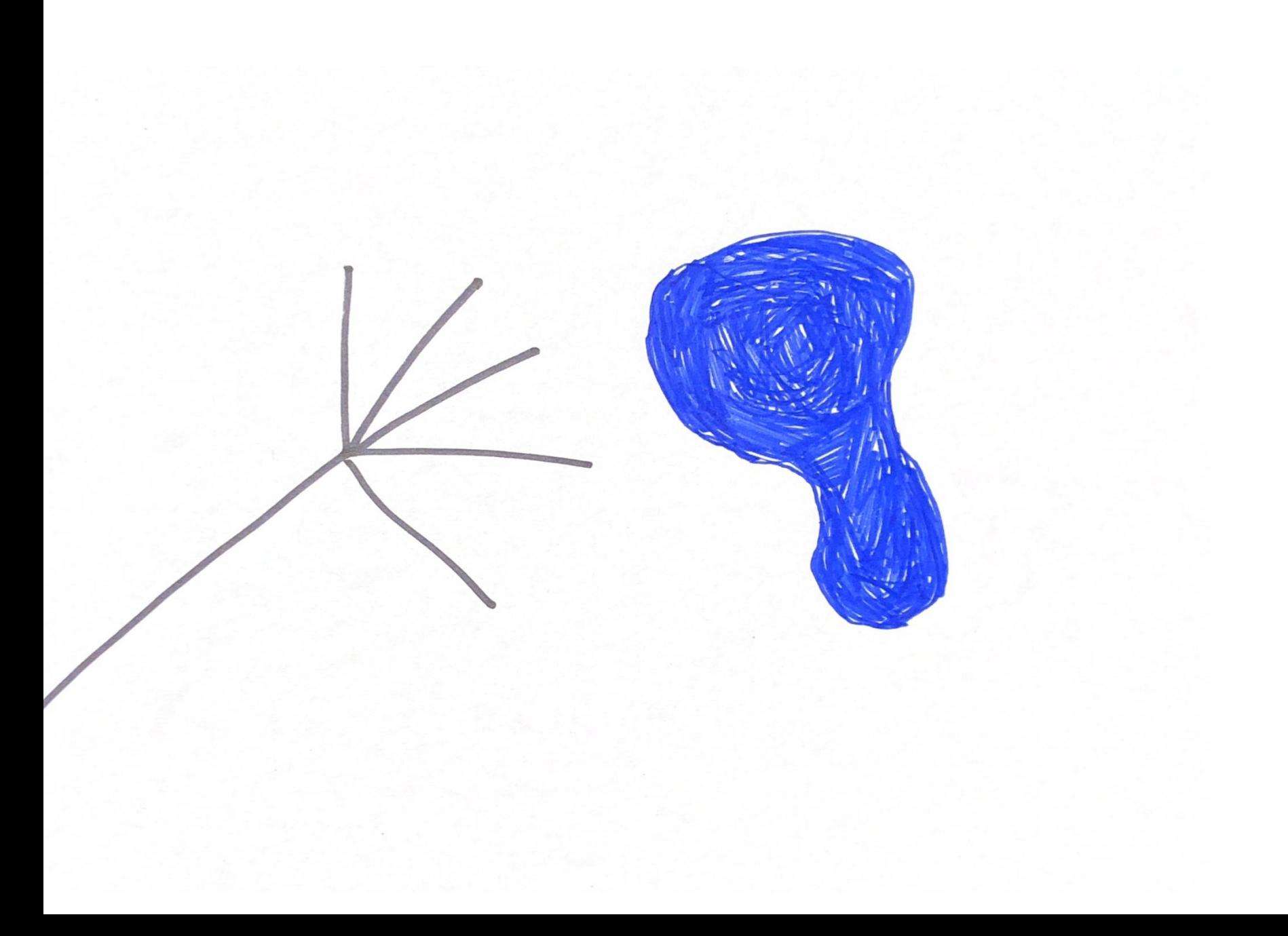

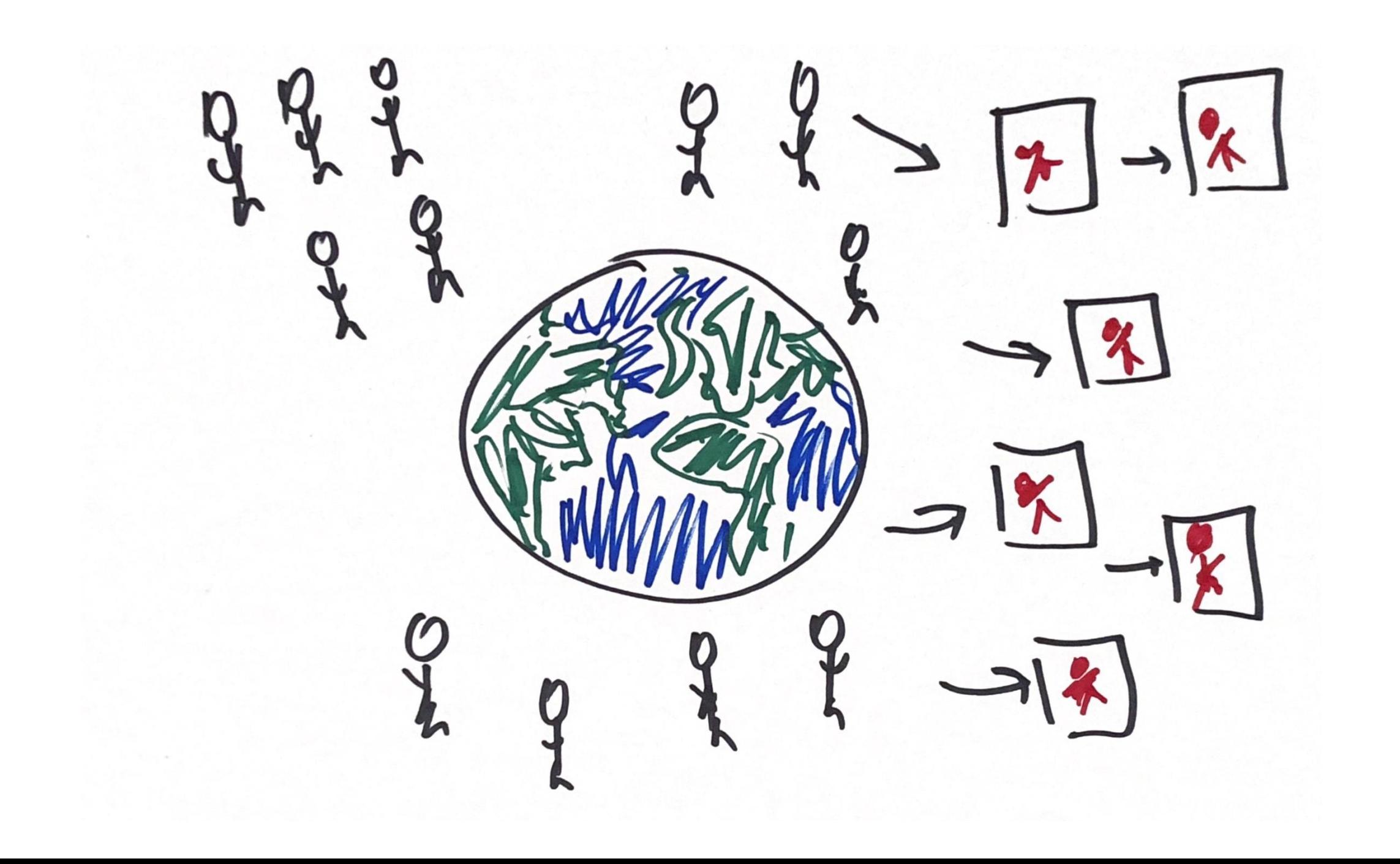

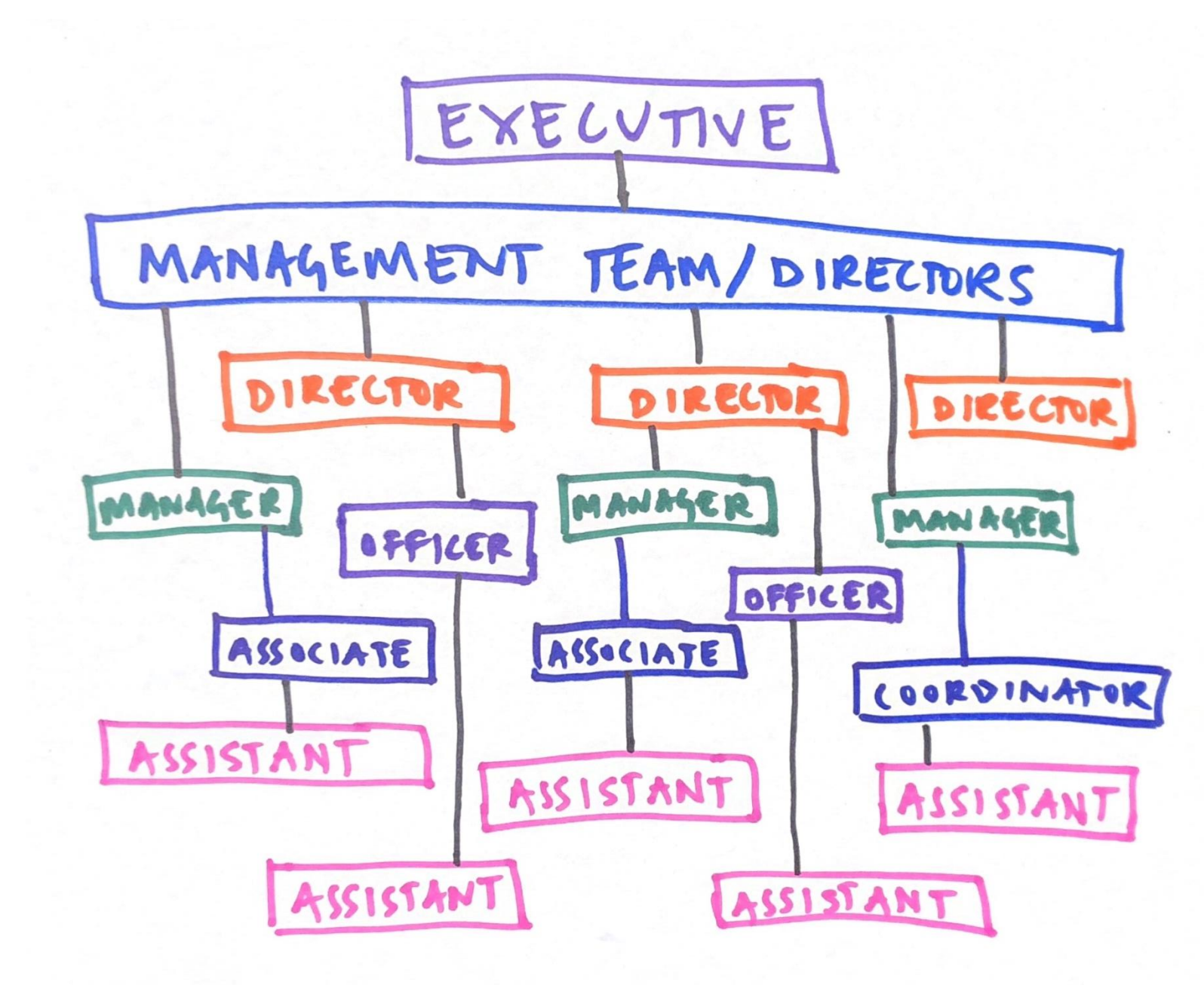

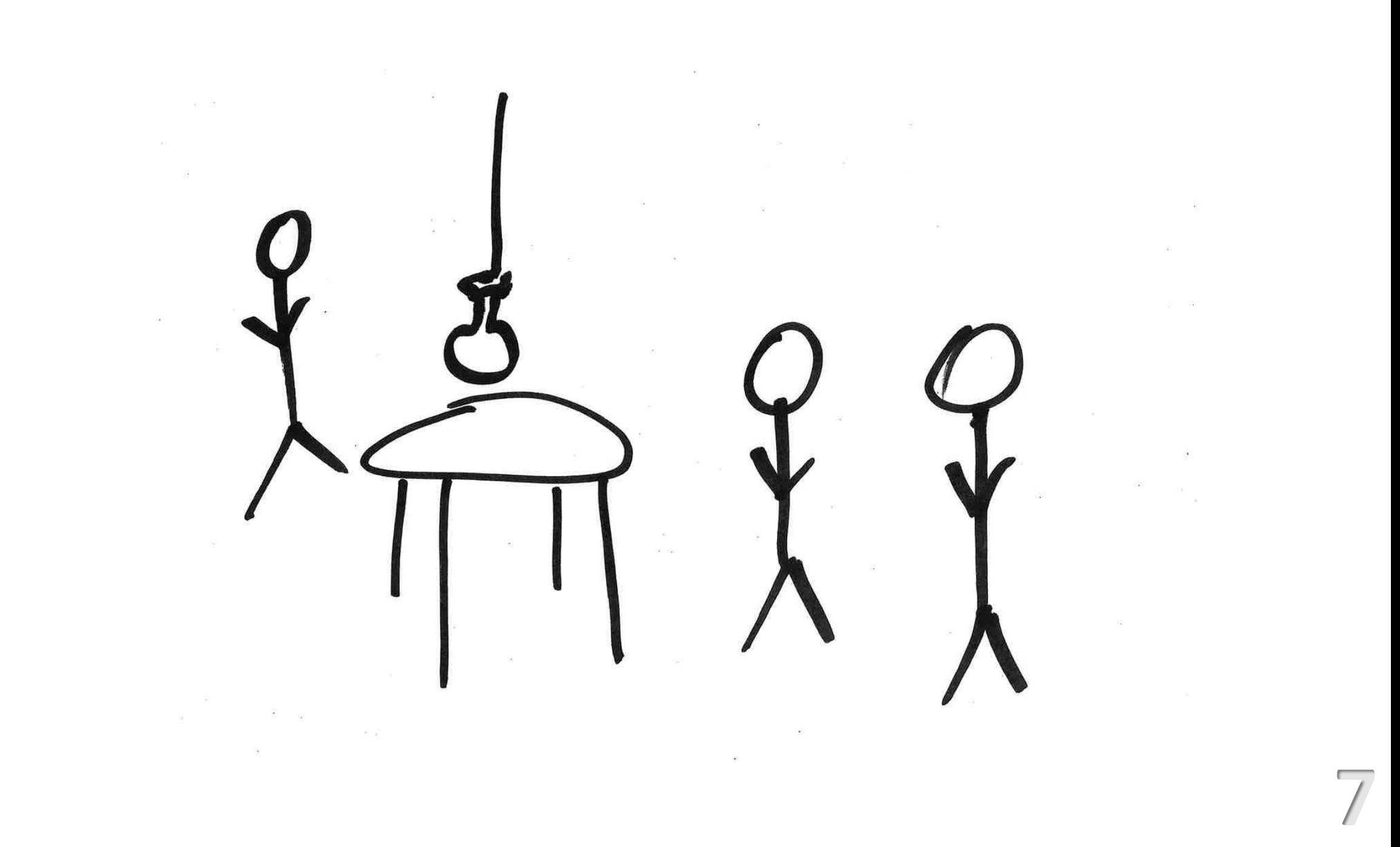

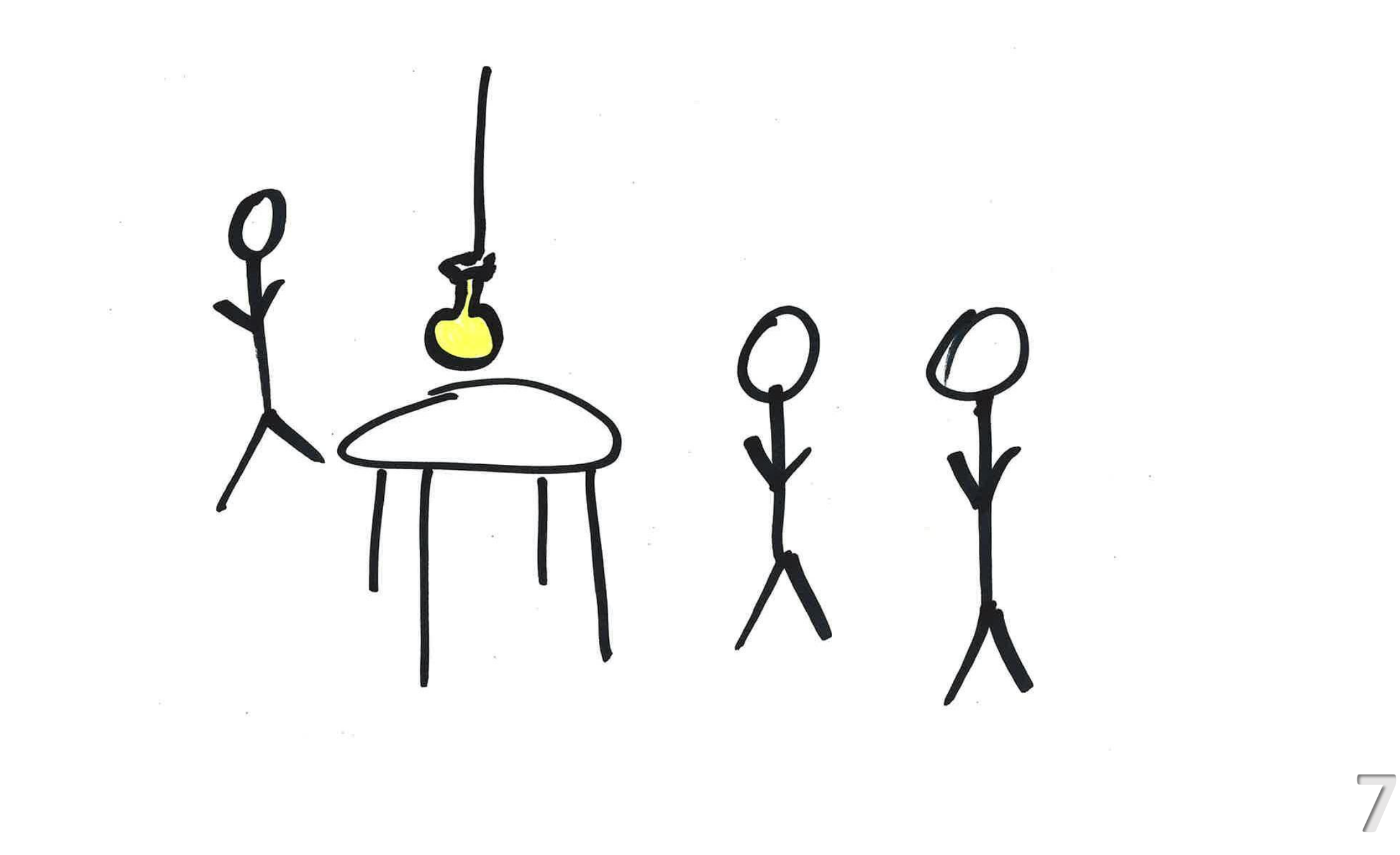

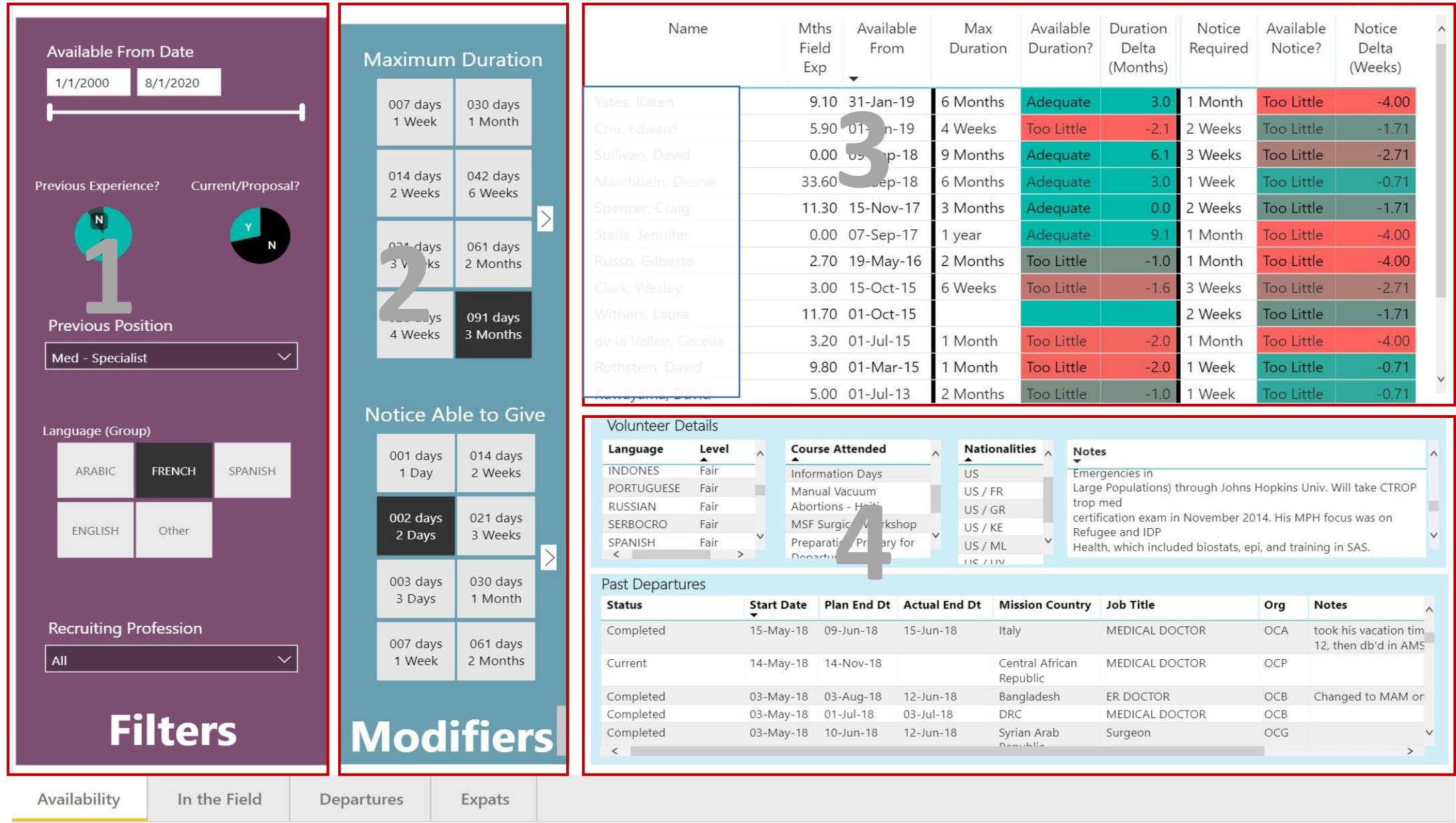

## **Hard Filters**

Use this section to impose filters on the list of volunteers in section 3. Criteria selected here will limit the number of results.

# **Soft Filters**

Use this section to indicate the desired duration of the trip and the amount of notice you're able to provide. This will update the Available Duration and Available Notice fields in section 3 but will not limit the number of results.

**Volunteer Results** 

Shows volunteers that match the criteria in section 1 and is color coded by section 3. Click on a specific volunteer to filter section 4.

## **Volunteer Details**

Shows details about the volunteer selected by clicking on section 3. If no volunteer is selected this section shows the details for all volunteers and should be ignored.

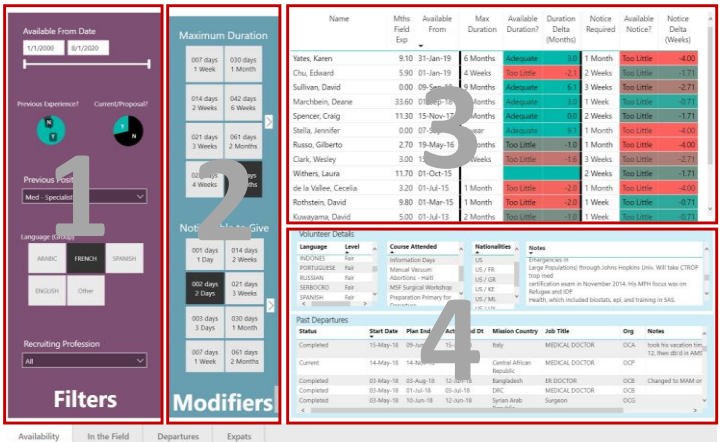

### Hard Filters

**1**

**2**

**3**

**4**

61

**\***

Use this section to impose filters on the list of volunteers in section 3. Criteria selected here **will limit the number of results**.

### Soft Filters

Use this section to indicate the desired duration of the trip and the amount of notice you're able to provide. This will update the Available Duration and Available Notice fields in section 3 **but will not limit the number of results**.

#### Volunteer Results

Shows volunteers that match the criteria in section 1 and is color coded by section 3. Click on a specific volunteer to filter section 4.

#### Volunteer Details

Shows details about the volunteer selected by clicking on section 3. If no volunteer is selected this section shows the details for all volunteers and should be ignored.

**Focus** mode lets you expand (pop out) content to see more detail. Hover over the report visualization and select the icon.

#### Data Source Summary

This report shows all volunteers with a **Status** of "Accepting Assignments" or "On Assignment" or "Reserved" where the **Available From** Date is not blank and the **Location** is "Int".

Data is pulled directly from the NuView database and updated daily. Data can be manually refreshed on demand.

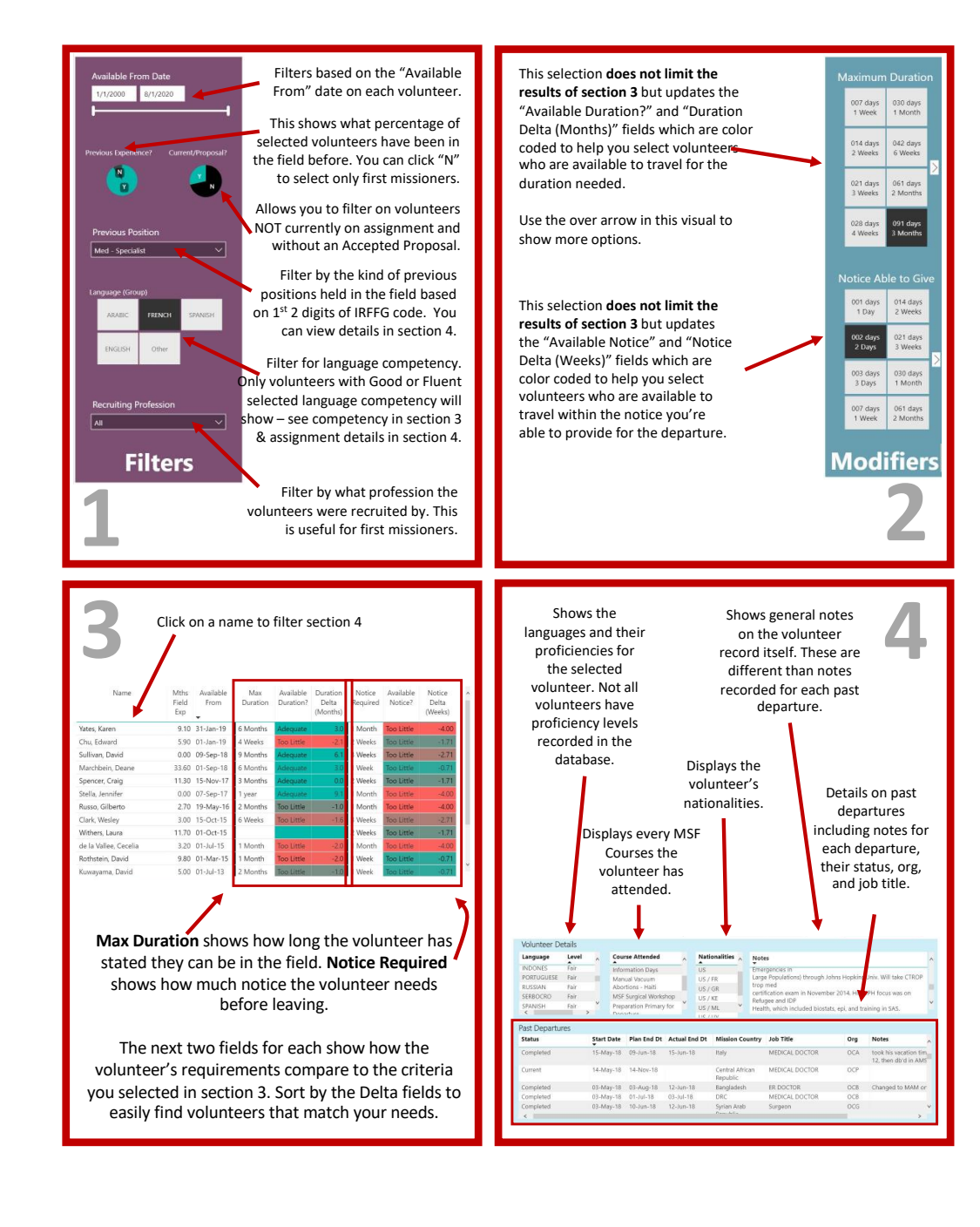

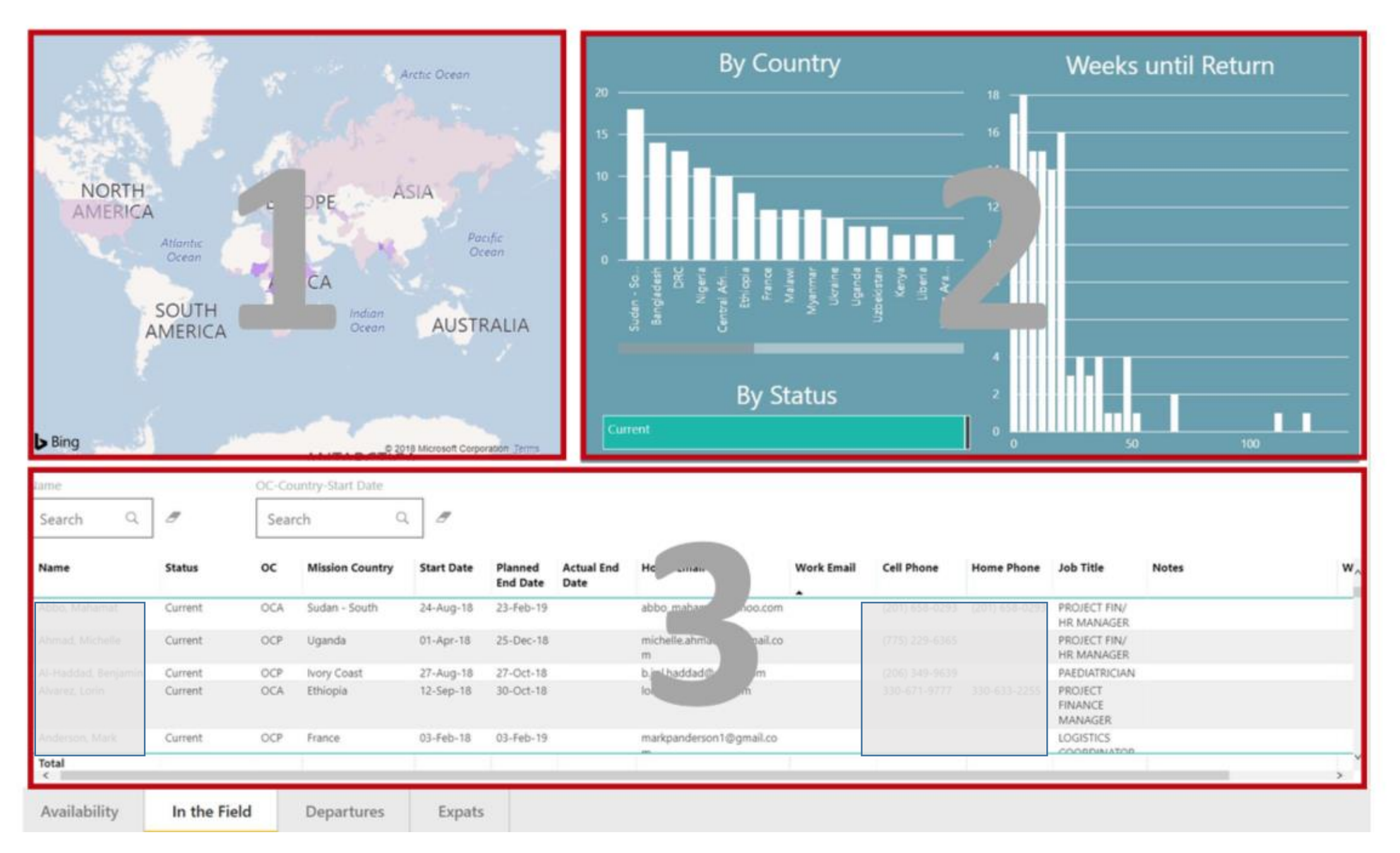

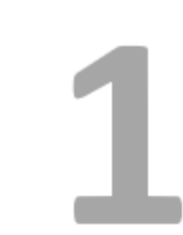

## Map View

Displays current volunteers in the field. Countries are color coded based on the number of volunteers currently in the field. Darker colors represent more volunteers. Click on a country to filter other portions of the dashboard.

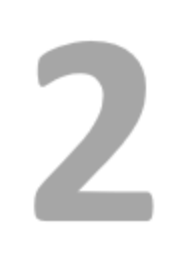

### **Quantity Summary**

Shows details on the current deployments including by country (same data in a different view than the map), current status, and the days by return as a histogram. Click to filter other portions of the dashboard. Click Ctrl at the same time as you select the bar(s) in the histogram (Country or Weeks till Return) to filter the data in Section 3 for that selection.

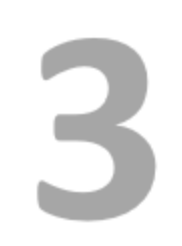

### **Volunteer Details**

Shows a full list of current volunteers in the field. This section is filtered by sections 1 and 2 but can also be filtered by the name of the volunteer or the OC, Country or Start Date of their departure.

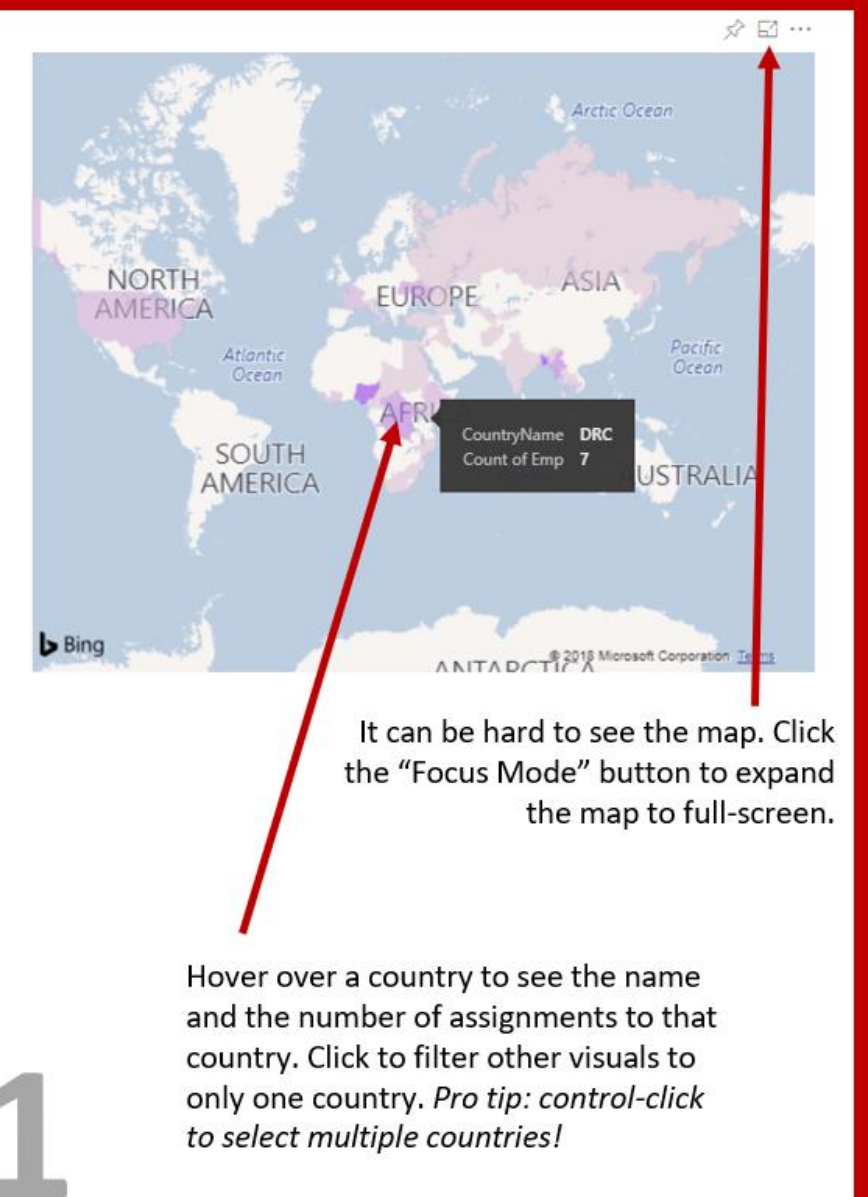

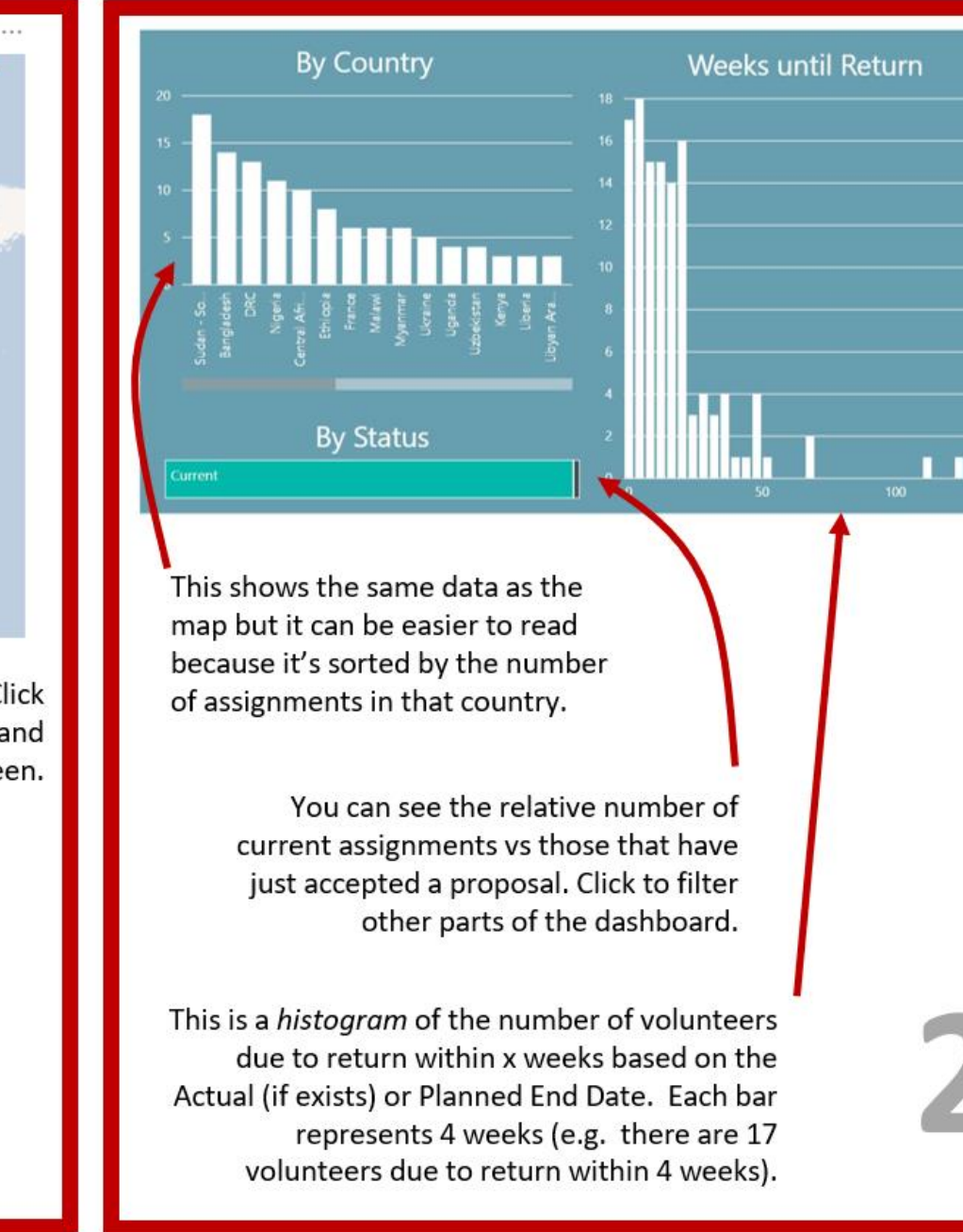

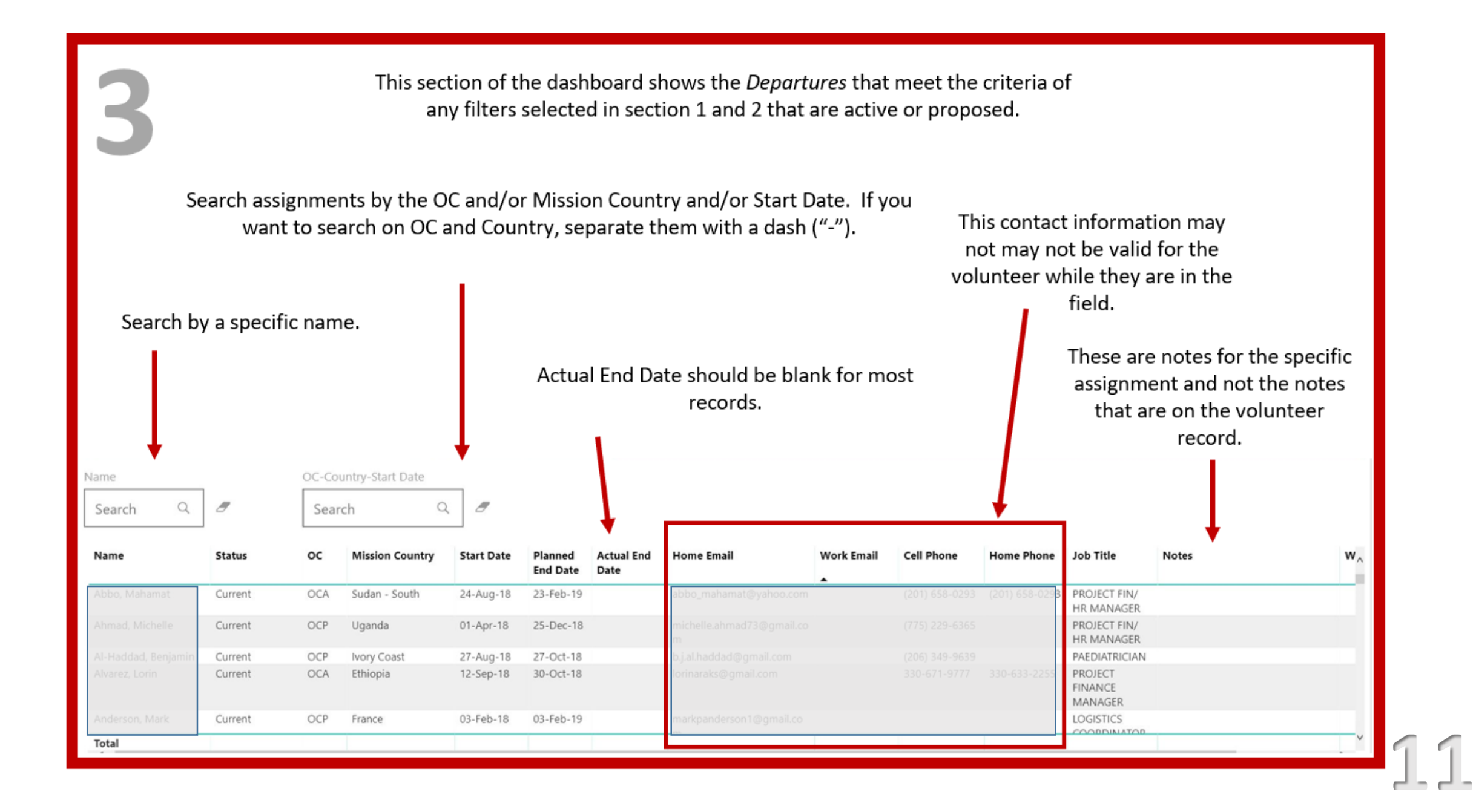

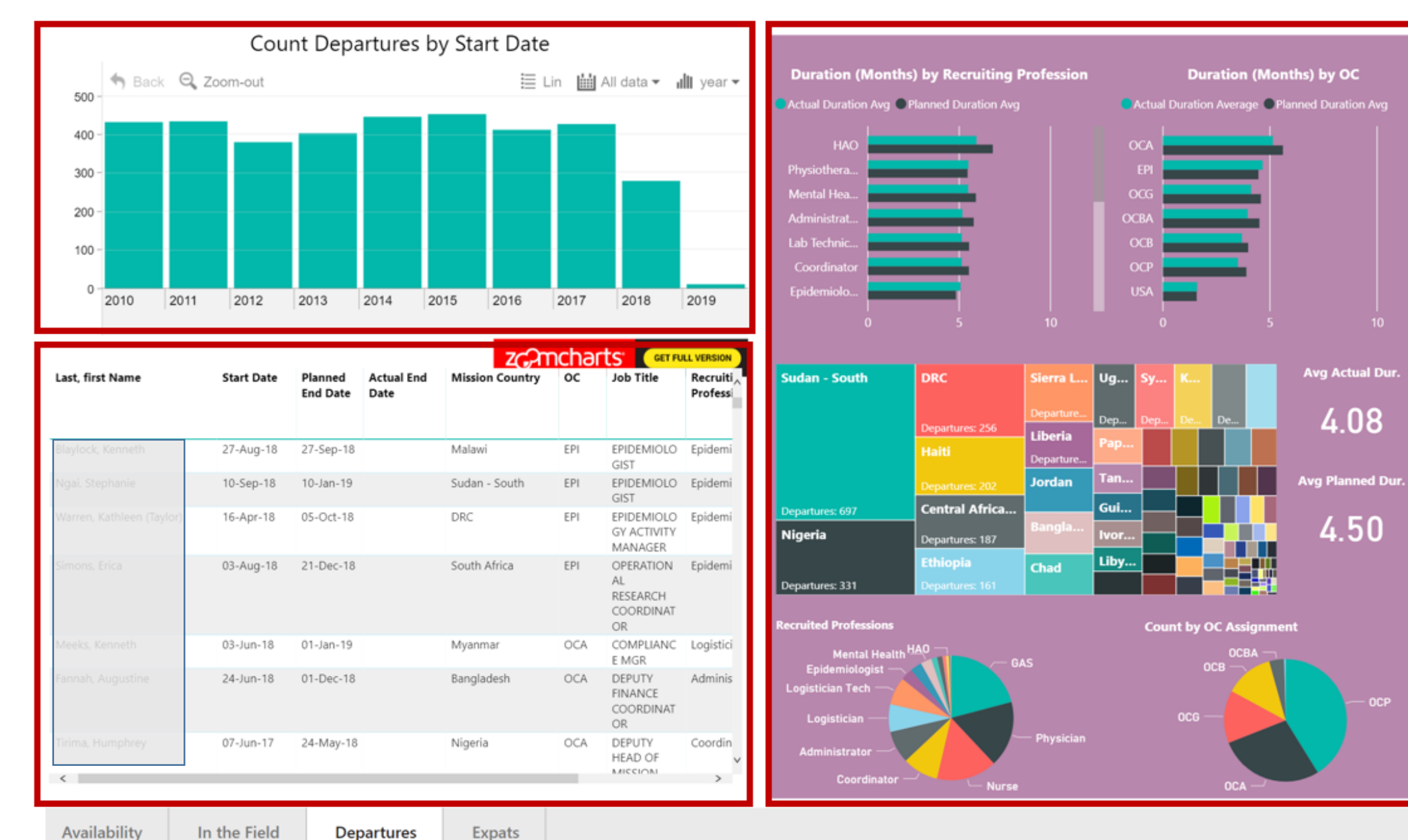

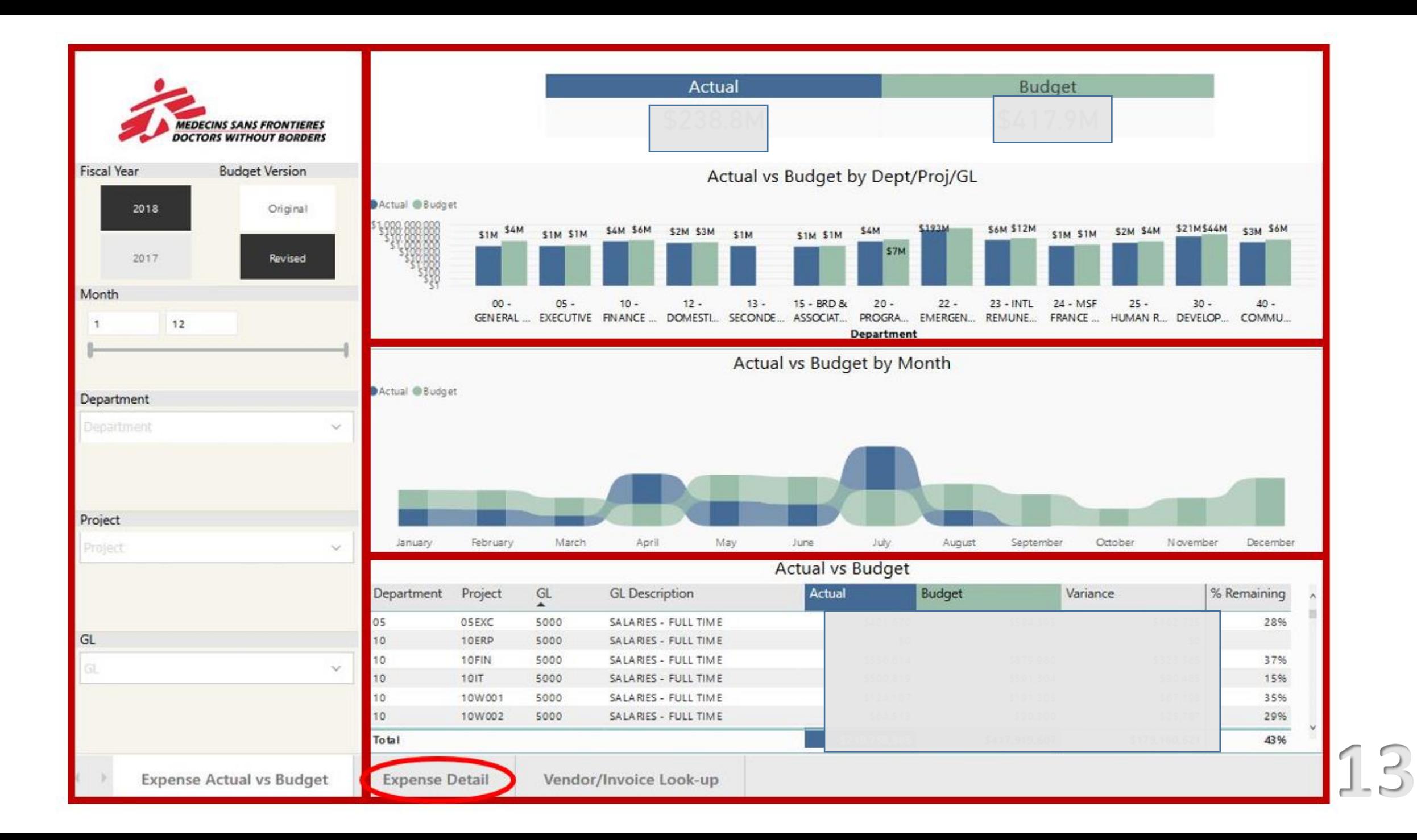

# What's next for data visualization?

- Marketing campaign performance
- Website performance
- Systems team throughput

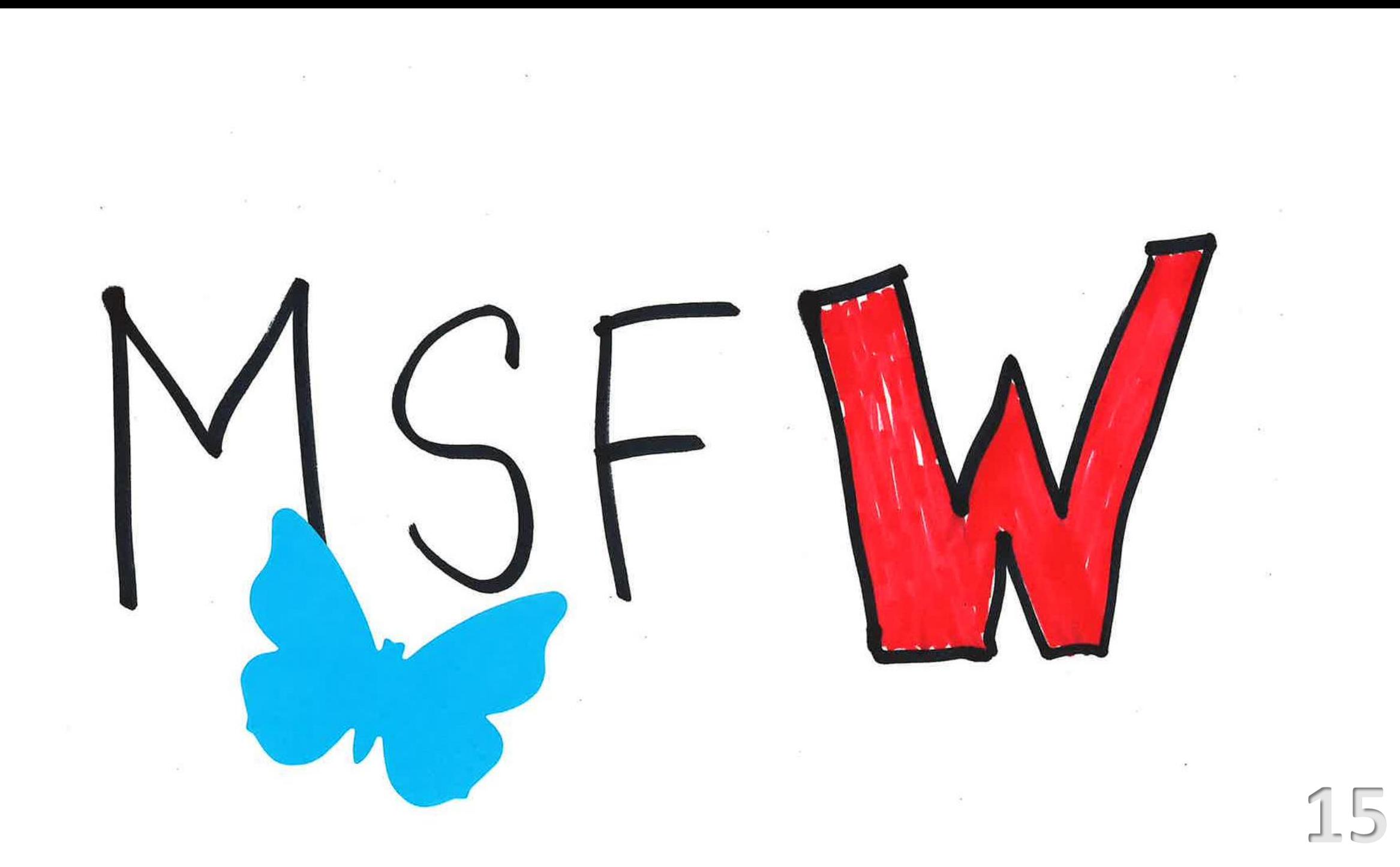

![](_page_18_Figure_0.jpeg)

![](_page_18_Picture_1.jpeg)

![](_page_19_Picture_0.jpeg)

![](_page_20_Picture_0.jpeg)

![](_page_20_Picture_1.jpeg)

![](_page_21_Picture_0.jpeg)

I was here

![](_page_21_Picture_2.jpeg)

![](_page_22_Picture_0.jpeg)

![](_page_23_Picture_0.jpeg)